**① ②**

## 8 出07:55 9 出07:56 退20:28

例:8日に当直した場合 8月 - 8日 (月) のカレンダーをクリック、 当直入力を選択

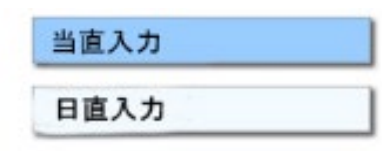

開始時刻を18:00、終了時刻を**翌日9:00**に設定し登録する 当直の表示が出たら時間外申請を行う ※終了時刻は必ず翌日とすること

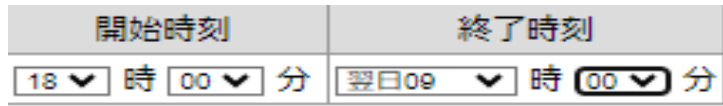

**③ ④**

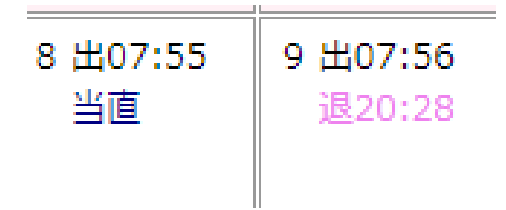